#### **REPUBLIK INDONESIA KEMENTERIAN HUKUM DAN HAK ASASI MANUSIA**

### **SURAT PENCATATAN CIPTAAN**

Dalam rangka pelindungan ciptaan di bidang ilmu pengetahuan, seni dan sastra berdasarkan Undang-Undang Nomor 28 Tahun 2014 tentang Hak Cipta, dengan ini menerangkan:

**Pencipta**

 $\Gamma_{\!\scriptscriptstyle\sigma}$ 

Kewarganegaraan | / / / / / / / / / / / / indonesia

**Pemegang Hak Cipta**

Tanggal dan tempat diumumkan untuk pertama kali di wilayah Indonesia atau di luar wilayah Indonesia

Nomor pencatatan : 000392850

Nomor dan tanggal permohonan : EC00202277109, 19 Oktober 2022

 $\sim$ 

#### Nama : **Mutia Saffanah, Setiyowati dkk**

Alamat // 1/ 1 Ngasinan RT 002 RW 005 Kelurahan Beji Kecamatan Nguntoronadi Kab Wonogiri, Wonogiri, JAWA TENGAH, 57671  $\mathbf{I}_{\mathcal{A}}$ 

 $\Delta$ 

#### Nama : **Mutia Saffanah, Setiyowati dkk**

Alamat : Ngasinan RT 002 RW 005 Kelurahan Beji Kecamatan Nguntoronadi Kab Wonogiri, Wonogiri, JAWA TENGAH, 57671 Kewarganegaraan NII Germania Indonesia

#### Jenis Ciptaan : **Program Komputer**

Judul Ciptaan : **Prototype Sistem Informasi Pemrosesan Ijazah Di STMIK Sinar Nusantara Surakarta**

: 13 Oktober 2022, di Surakarta

Jangka waktu pelindungan / | / | / | Berlaku selama 50 (lima puluh) tahun sejak Ciptaan tersebut pertama kali dilakukan Pengumuman.

adalah benar berdasarkan keterangan yang diberikan oleh Pemohon. Surat Pencatatan Hak Cipta atau produk Hak terkait ini sesuai dengan Pasal 72 Undang-Undang Nomor 28 Tahun 2014 tentang Hak Cipta.

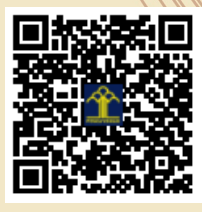

a.n Menteri Hukum dan Hak Asasi Manusia Direktur Jenderal Kekayaan Intelektual u.b. Direktur Hak Cipta dan Desain Industri

Anggoro Dasananto NIP.196412081991031002

Disclaimer:

Dalam hal pemohon memberikan keterangan tidak sesuai dengan surat pernyataan, Menteri berwenang untuk mencabut surat pencatatan permohonan.

#### **LAMPIRAN PENCIPTA**

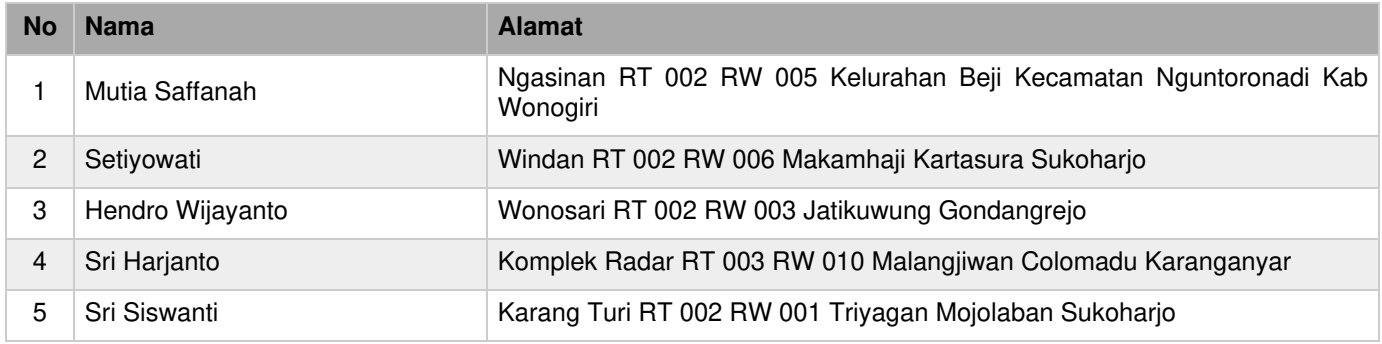

#### **LAMPIRAN PEMEGANG**

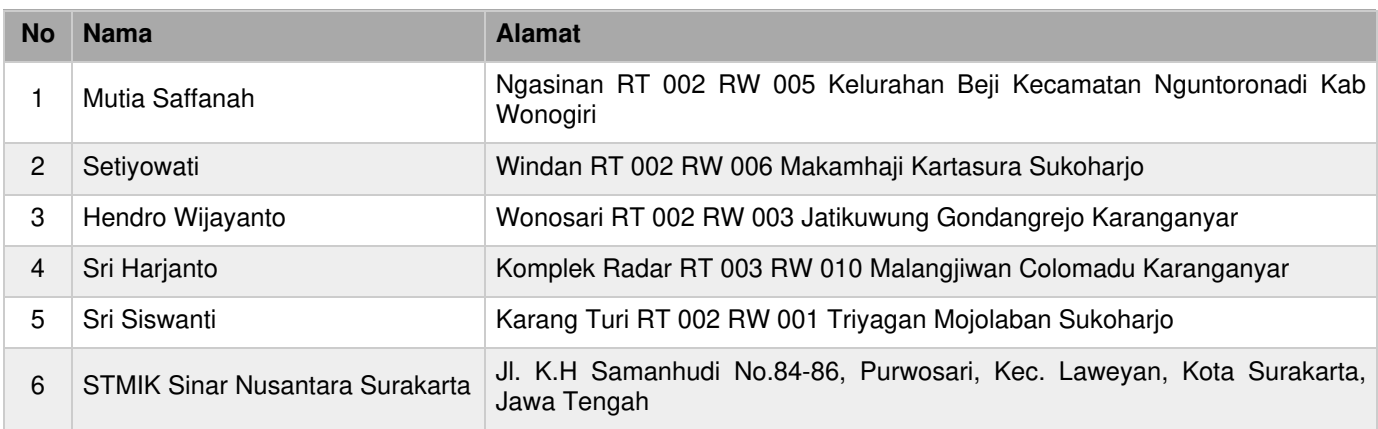

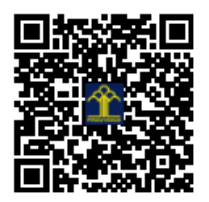

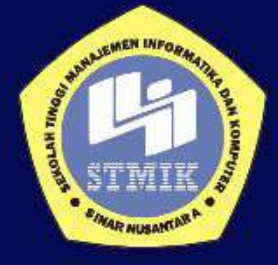

## **Deskripsi Aplikasi**

# **Sistem Informasi Pemrosesan Ijazah<br>di STMIK Sinar Nusantara Surakarta**

**Tim Penyusun:** 

**Mutia Safanah** Setiyowati, S.Kom, M.Kom<br>Hendro Wijayanto, S.Kom, M.Kom<br>Sri Harjanto, S.Kom, M.Kom<br>Sri Siswanti, S.Kom, M.Kom

#### PROFIL KARYA CIPTA

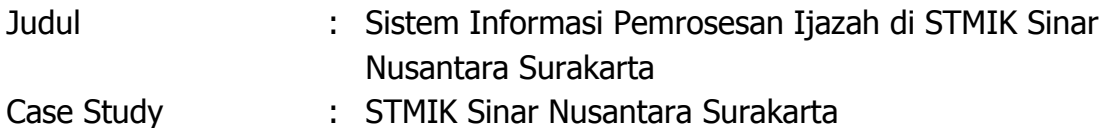

Manfaat :

- 1) Untuk mempermudah Mahasiswa dalam melakukan pelacakan Proses Ijasah
- 2) Bagi Biro Administrasi Akademik untuk memudahkan penyampaian informasi kepada mahasiswa mengenai proses ijasah

Bahasa Pemrograman : PHP (Hypertext Preprocessor)

Akses Link Aplikasi :

Tim Pembuat :

- 1. Mutia Safanah
- 2. Setiyowati, S.Kom., M.Kom
- 3. Hendro Wijayanto, S.Kom., M.Kom.
- 4. Sri Harjanto, S.Kom., M.Kom.
- 5. Sri Siswanti, S.Kom., M.Kom.

#### **PROFILE APLIKASI**

Sistem Informasi Pemrosesan ijasah di STMIK Sinar Nusantara Surakarta ini merupakan sistem informasi yang berfungsi untuk mempermudah proses pengajuan Ijasah bagi mahasiswa yang telah menyelesaikan studinya di STMIK Sinar Nusantara, dimana dalam pengajuan proses ijasah tersebut melalui beberapa tahap serta melengkapi dokumen pendukung. Dengan sistem informasi ini mahasiswa yang sudah dinyatakan lulus dapat mengajukan proses ijasah melalui sistem tersebut dengan melengkapi dokumen pendukung. Pengguna sistem informasi ini ada 2 yaitu:

- 1. Administrator
- 2. Pengguna (Mahasiswa)

Administrator ini merupakan Petugas BAAK yang menangani proses ijasah bagi mahasiswa yang sudah selesai studinya. Administrator diberikan hak akses untuk pengelolaan data mahasiswa yang mengajukan permohonan proses ijazah. Sedangkan Pengguna adalah mahasiswa yang sudah lulus, dan mengajukan proses ijazah.

Aplikasi Sistem Informasi Pemrosesan Ijazah di STMIK Sinar Nusantara Surakarta dapat diakses pada link:

<https://sisteminformasiijazah.000webhostapp.com/>

#### **BAGIAN ADMIN**

#### **1. Login**

Sebelum masuk ke halaman utama aplikasi pemrosesan ijasah, pengguna sistem harus melakukan login terlebih dahulu, dengan memasukkan username dan password. Sebagai contoh masukkan username : admin dan password : admin. Halaman Login bisa dilihat pada Gambar 1.

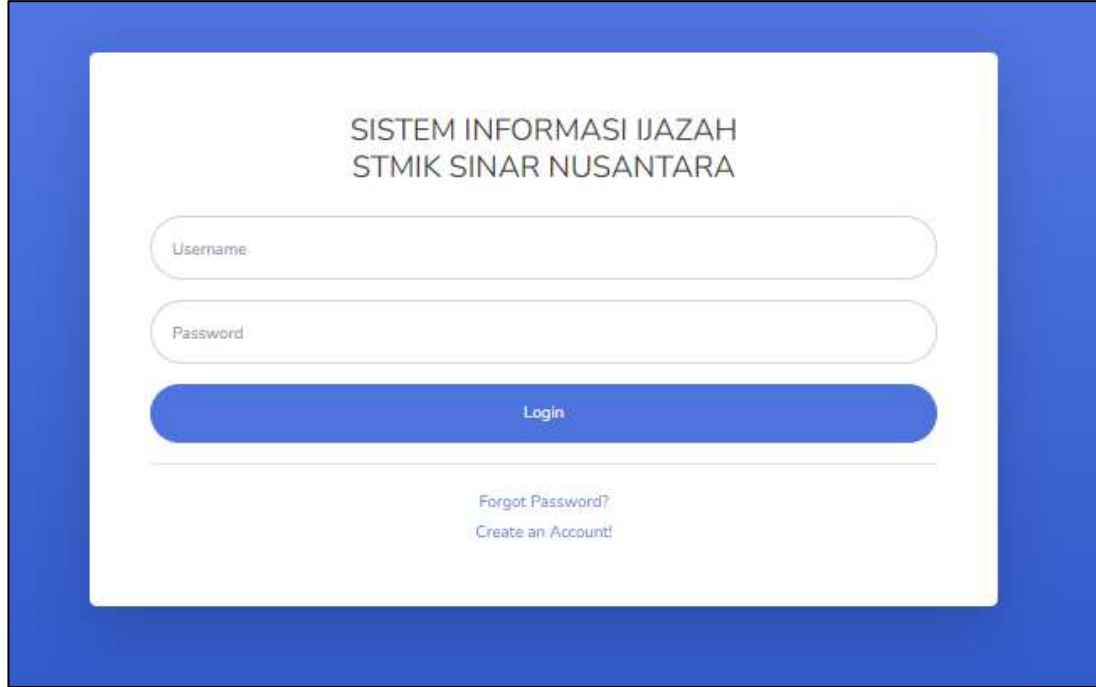

Gambar 1. Halaman Login

#### **2. Logout**

Logout digunakan oleh pengguna untuk keluar dari system. Untuk melakukan logout, pengguna harus sudah masuk ke dalam system. Pada halaman utama (beranda), klik satu kali pada icon pengguna, kemudian pilih Logout. Halaman Logout dapat dilihat pada Gambar 2.

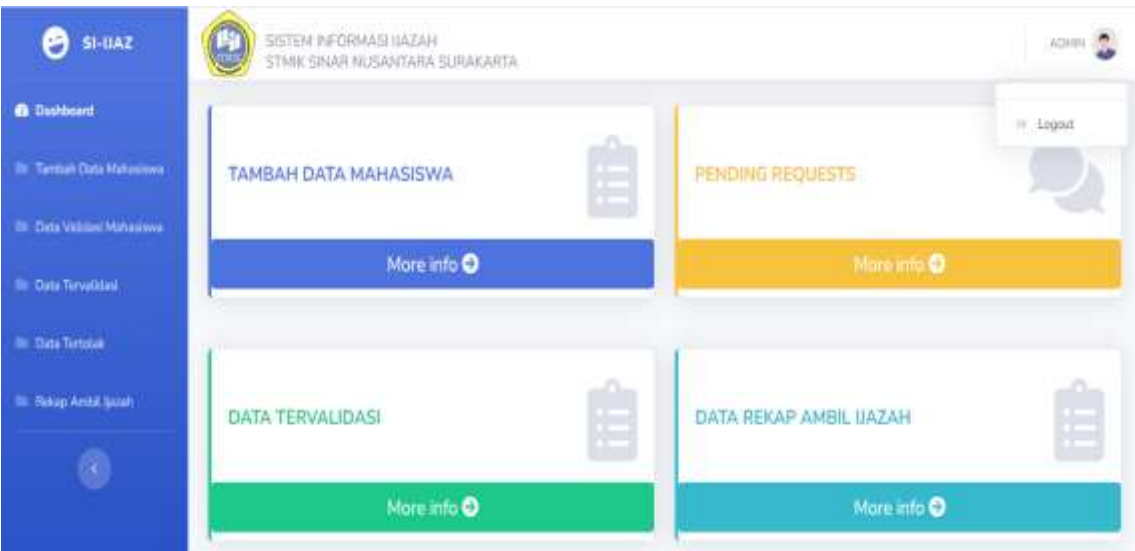

Gambar 2. Halaman Logout

#### **3. Halaman Utama Admin**

Halaman utama (beranda) akan muncul setelah pengguna dapat melakukan proses Login dengan benar. Pada halaman ini admin dapat mengakses tambah data mahasiswa, validasi mahasiswa, data tervalidasi, data data rekap ambil ijazah. Halaman Utama Admin dapat dilihat pada Gambar 3.

| <b>B</b> SHAZ                                                                     | SEITEN WOORNASTRICIAN                                                       |   |                         | 2010年 |
|-----------------------------------------------------------------------------------|-----------------------------------------------------------------------------|---|-------------------------|-------|
| <b>B.</b> Distance:<br><b>IN Themat Deal Holumore</b><br>IN Case Income Personnel | <b>Burns and a material control of the control</b><br>TAMBAH DATA MAHASISWA | Ê | <b>PENDING ACCERSTS</b> |       |
| <b>IN One Terminal</b>                                                            | Mani info O                                                                 |   | Minimized <b>O</b>      |       |
| <b>Bill Harry Territory</b>                                                       |                                                                             |   |                         |       |
| <b>Thring Audit Sales</b>                                                         | <b>DOMESTIC</b> ACTIVITY<br>DATA TERVALIDASI                                | Ê | DATA REKAP AMIRE DAZAM  |       |
| $\circ$                                                                           | Mare into O                                                                 |   | Mine into O             |       |
|                                                                                   |                                                                             |   |                         |       |
|                                                                                   | Council it (This bination bandado is dununta 2019)                          |   |                         |       |

Gambar 3. Halaman Utama Admin

Adapun struktur menu pada aplikasi SI-Ijaz bagian admin dapat dilihat pada Gambar 4 berikut ini :

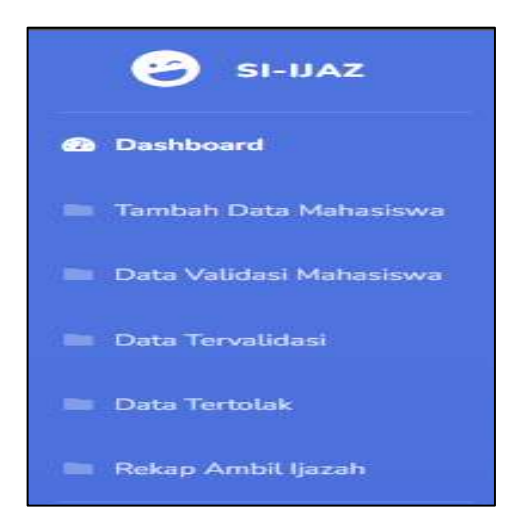

Gambar 4. Struktur Menu Aplikasi

#### 1. Tambah Data Mahasiswa

Halaman Tambah Data pada Admin ini berfungsi untuk menambahkan data mahasiswa. Halaman tambah data dapat dilihat seperti pada Gambar 5.

| <b>SI-UAZ</b><br>O            | SISTEM INFORMASI IIAZAH<br>STMK SINAR NUSANTABA SURAKARTA |              |                              | апон (3      |
|-------------------------------|-----------------------------------------------------------|--------------|------------------------------|--------------|
| <b>B</b> Dishboard            |                                                           |              |                              |              |
| F. Tamban Deta Mahasiwa       | Personal info                                             |              |                              |              |
| <b>Corp Validasi Mahmimer</b> | NIMMahasiswa                                              |              | Nama Mahasiswa               |              |
| Data Templates                | NBC Mahasimon                                             |              | TTL.                         | mm/dd/wwy    |
| Data Terralek                 | No. Total                                                 |              | Email                        | @sinus.ac.id |
| <b>Hakap Ambil Gases</b>      | Witsch Ke-                                                |              | Wisuda Tahun                 |              |
| ۰                             | Detail Ujian                                              |              |                              |              |
|                               | $1.10 - 1.1$<br>hidul                                     |              | Tanggal Awai Bimbingan       | mm/dd/yysy.  |
|                               | Tanggat Ujian Proyok Akray                                | mm.fdd/.yyyy | Tamagut Selesai Revisi (ACC) | mm/dd/yyyy   |
|                               | Nama Pembimbing T.                                        |              | Nama Pembinibing 2           |              |

Gambar 5. Halaman Tambah Data mahasiswa

#### 2. Data Validasi Mahasiswa

Halaman Data Validasi Mahasiswa berfungsi untuk memproses data mahasiswa yang sudah mengajukan Pemrosesan Ijazah. Data mahasiswa yang berhasil di submit pada form tambah data mahasiswa akan masuk pada tampilan ini dengan status pending. Halaman Data Validasi Mahasiswa dapat dilihat pada Gambar 6.

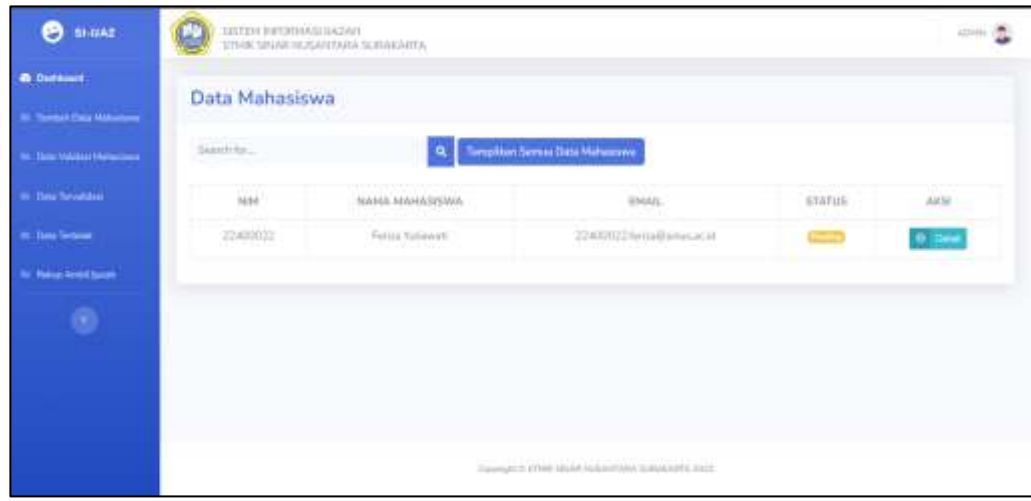

Gambar 6. Halaman Data validasi Mahasiswa

Pada tabel data validasi mahasiswa terdapat aksi detail. Apabila aksi detail di tekan maka akan muncul tampilan seperti dibawah ini. Pada bagian ini admin memeriksa data mahasiswa tersebut apakah sudah memenuhi syarat dan ketentuan. Terdapat 2 button yaitu Terima dan Tolak yang berfungsi :

- a. Terima : merubah status pending menjadi valid. Yang memiliki arti bahwa data mahasiswa tersebut valid.
- b. Tolak : merubah status pending menjadi data tidak valid. Yang memiliki arti data mahasiswa tersebut belum memenuhi syarat dan ketentuan.

Halaman Data Validasi Mahasiswa Detail dapat dilihat pada Gambar 7.

| <b>SI-DAT</b><br>э                 | SETEL HIRDHING LAZAR<br>ETMIC SPANI NUGANTARIA SURAKARTA |                                        |                                 | winny 1992              |
|------------------------------------|----------------------------------------------------------|----------------------------------------|---------------------------------|-------------------------|
| <b>In</b> Decisional               |                                                          |                                        |                                 |                         |
| <b>Torologic State Platformers</b> | Terror Chief<br>Personal info                            |                                        |                                 |                         |
| Data visitiza Mahammed             | Nethel Informations                                      | <b>JIADOSSE</b>                        | Nama Historiania                | Fering Valleyants       |
| <b>Clots Torrations</b>            | NBI Mahazizwa                                            | <b>PERK WATER</b><br><b>TILERENTHE</b> | $\bar{t}$                       | 2010/02/2012            |
| <b>IN CASE Todayan</b>             | 9세 도망 보<br>No.7ebr                                       | <b>GILLTONICS42</b>                    | <b>Email</b>                    | JJA00122Jatus@ssucac.bl |
| <b>Panas And Sales</b>             | Detail Ujian                                             |                                        |                                 |                         |
| ۷                                  | <b>Radial</b>                                            | Sistem mforming Belance Online:        | <b>Tergan Awal Redespot</b>     | 10/01/2022              |
|                                    | Earnessel Library Phone & Aleba                          | obmicibiti                             | Earstizet Selecult Research CCC | <b>CURRICULT</b>        |
|                                    | Nama Personiany L                                        | million.                               | Nena Permaning 2                | <b>Bu Warren</b>        |
|                                    | Nama Penguá 3                                            | fin Eilan                              | Nans Pingui 2                   | for firms.              |
| Kelengkapan Berkas                 |                                                          |                                        |                                 |                         |

Gambar 7. Halaman Data Validasi Mahasiswa detail

#### 3. Data Tervalidasi

Halaman Data Tervalidasi akan menampilkan data mahasiswa yang tervalidasi atau memiliki status valid. Halaman Data Tervalidasi dapat dilihat pada Gambar 8

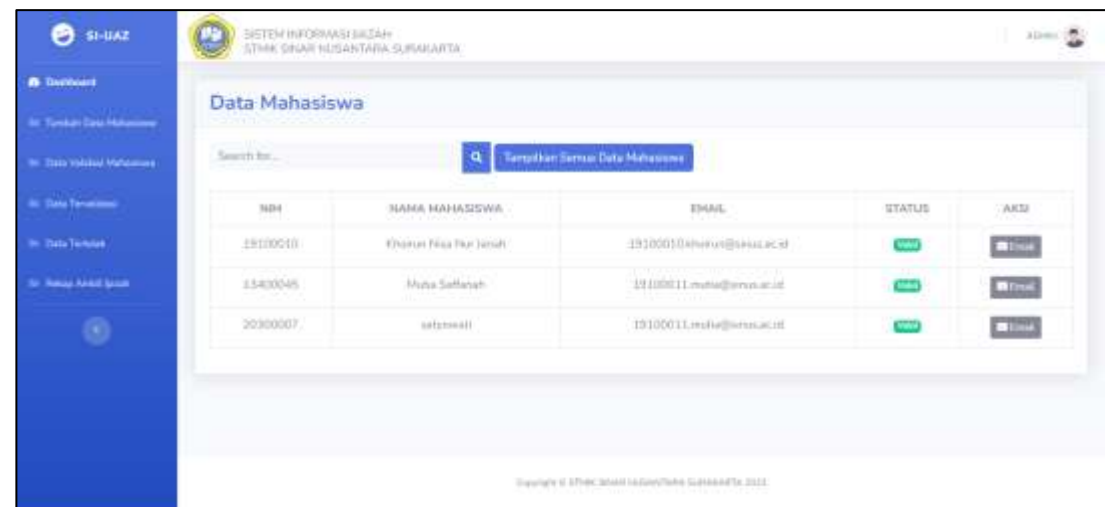

#### Gambar 8. Halaman Data Tervalidasi

Terdapat aksi email yang berguna untuk mengirim email kepada mahasiswa yang berisi tanggal pengambilan ijazah. Halaman Kirim Email dapat dilihat pada Gambar 9.

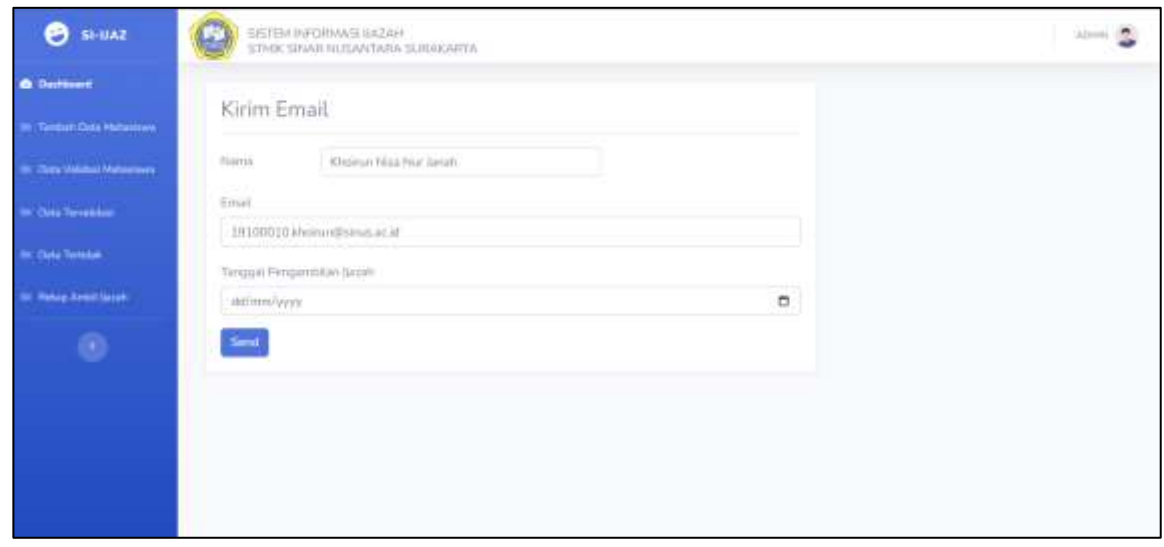

Gambar 9. Halaman Kirim Email

#### 4. Data Tertolak

Halaman data Tertolak akan menampilkan data mahasiswa yang memiliki status data tidak valid. Terdapat aksi hapus apabila mahasiswa sudah mengirimkan ulang form. Halaman Data Tertolak dapat dilihat pada Gambar 10.

| <b>SI-UAZ</b><br>9                    | SISTEM INFORMAGI KAZAR<br>G LV<br>STWN SINAR NUSANTARA SURAKARTA |                               |                                                        | <b>Designation</b>     |     |
|---------------------------------------|------------------------------------------------------------------|-------------------------------|--------------------------------------------------------|------------------------|-----|
| <b>B</b> Destinent                    |                                                                  |                               |                                                        |                        |     |
| In Tostan Day Makerman                | Data Mahasiswa                                                   |                               |                                                        |                        |     |
| <b>IN: Data Validase Materializes</b> | Search for                                                       | <b>Q</b>                      | Templituri Semua Data Mahiniswe                        |                        |     |
| as Data Terrelates                    | htid                                                             | <b>SUMMERMAN AMADE</b>        | rioin.                                                 | STATUS                 | AKS |
| <b>IN-Data Torontok</b>               | 10200002                                                         | Hafshah Ababliah Permata Sari | 19202003.hefsheh@simus.ec.id                           | <b>City (the tree)</b> | o   |
| <b>In This Fresh Louis</b>            | 19200001                                                         | Dhea Rizhi Fajori             | 10100001.ihea@sinus.ac.id                              | <b>Bas Title Wild</b>  | ۵   |
| ۰                                     |                                                                  |                               |                                                        |                        |     |
|                                       |                                                                  |                               |                                                        |                        |     |
|                                       |                                                                  |                               |                                                        |                        |     |
|                                       |                                                                  |                               |                                                        |                        |     |
|                                       |                                                                  |                               | Danmark of STRAK Menit Noticial State Substantive 2022 |                        |     |

Gambar 10. Halaman Data Tertolak

#### 5. Rekap Ambil Ijazah

Halaman Rekap Ambil ijazah akan menampilkan rekap data mahasiswa yang ijazahnya sudah siap diambil. Mahasiswa yang sudah mengambil ijazah dapat menekan button ceklis agar status berubah menjadi ijazah sudah diambil. Halaman Rekap pengambilan Ijazah dapat dilihat pada Gambar 11

| 51-UAZ<br>9                            | SISTEM INFORMASE UAZAH<br>STMIK SAJAH NUSANTAFIA SURAKAFITA |                                                           |                           | $\lambda$ (main $\lambda$ |  |
|----------------------------------------|-------------------------------------------------------------|-----------------------------------------------------------|---------------------------|---------------------------|--|
| <b><i>B</i></b> Dettorni               | Data Mahasiswa                                              |                                                           |                           |                           |  |
| <sup>1</sup> Tuestud's Elong Mahassowa |                                                             |                                                           |                           |                           |  |
| <b>Color Validays Makermans</b>        | South her.                                                  | Tampilkan Samua Data Hahasbwa<br>٩                        |                           |                           |  |
| <b>Detail to vehicle</b>               | suit                                                        | HAMA MAHASISWA<br>VID JURNEOUS O                          | KETHRANGAN                | AKS                       |  |
| <b>Distribution</b>                    | rareatoro                                                   | Cryster Niss Flor James                                   | <b>South COD</b> Doctor   | o                         |  |
| <b>Reings Andel Jacob</b>              | 13/03/049                                                   | Matta Selfarati                                           | <b>Sand Carry Shores</b>  | ×                         |  |
| $\circ$                                | 20300037                                                    | istynsatt.                                                | <b>Josef China Guesta</b> | <b>CONTRACT</b>           |  |
|                                        |                                                             |                                                           |                           |                           |  |
|                                        |                                                             |                                                           |                           |                           |  |
|                                        |                                                             |                                                           |                           |                           |  |
|                                        |                                                             | Danmark 2: Show Struket Wutskirthship to Australian annis |                           |                           |  |

Gambar 11. Halaman Rekap Pengambilan Ijazah

#### **BAGIAN PENGGUNA**

#### **1. Login**

Sebelum masuk ke halaman utama aplikasi pemrosesan ijasah, pengguna sistem harus melakukan login terlebih dahulu, dengan memasukkan username dan password. Apabila mahasiswa sudah memiliki akun pada aplikasi SI-Ijaz maka akan berhasil login. Jika belum memiliki akun klik "Create an account" untuk melakukan registrasi. Halaman Login Pengguna dapat dilihat pada Gambar 12.

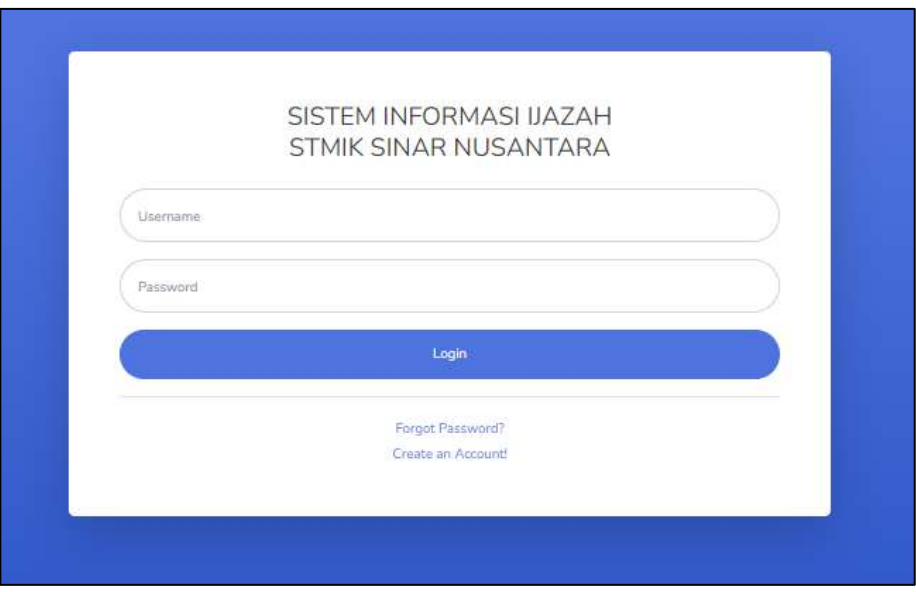

Gambar 12. Halaman Login Pengguna

#### **4. Halaman Utama Mahasiswa**

Pada halaman Utama Mahasiswa akan menampilkan informasi mengenai syarat dan ketentuan apa saja yang dibutuhkan dalam pengisian form pengajuan pengambilan ijazah. Halaman Utama Mahasiswa dapat dilihat pada Gambar 13.

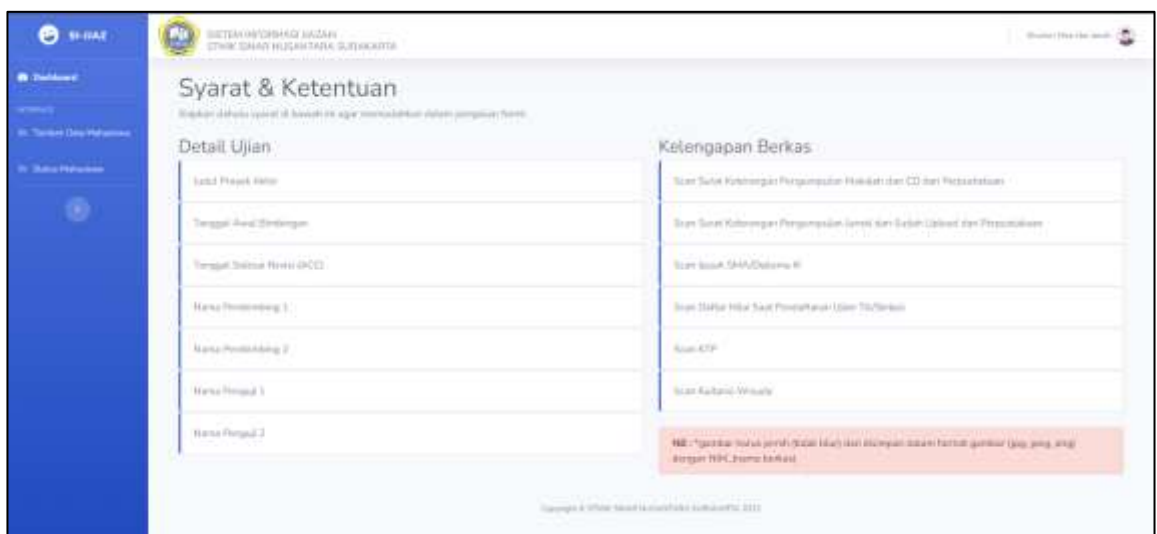

Gambar 13. Halaman Utama Mahasiswa

Adapun struktur menu pada aplikasi SI-Ijaz bagian pengguna adalah sebagai berikut :

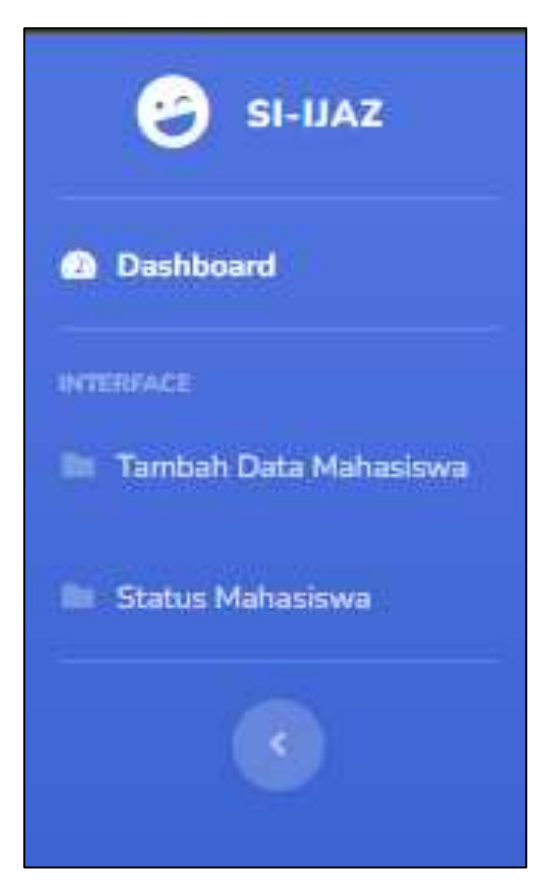

Gambar 14. Halaman Struktur Menu Aplikasi

#### 1. Tambah Data Mahasiswa

Halaman Tambah data mahasiswa berfungsi untuk menambah data mahasiswa. Halaman Data Mahasiswa dapat dilihat pada Gambar 15

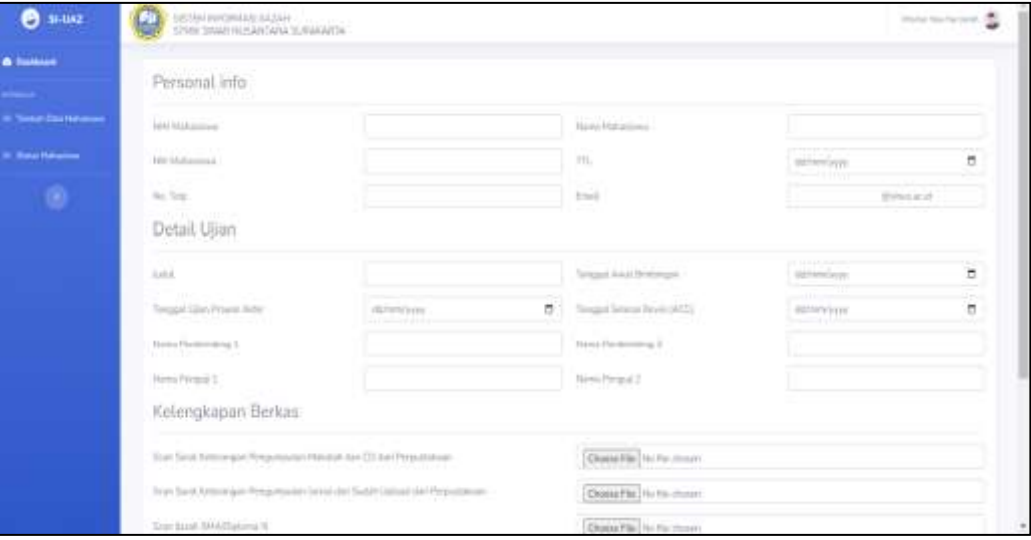

Gambar 15. Halaman Tambah Data Mahasiswa

2. Status Mahasiswa

Halaman Status Mahasiswa Berfungsi untuk melihat status mahasiswa. Status mahasiswa disini ada 3 macam yaitu pending, valid dan data tidak valid.

- Pending merupakan data mahasiswa belum diproses.
- Valid merupakan data mahasiswa berhasil divalidasi dan data sudah memenuhi syarat & ketentuan.
- Data tidak valid merupakan data mahasiswa belum memenuhi syarat & ketentuan. Apabila mahasiswa memiliki status data tidak valid maka mahasiswa tersebut harus mengisi form kembali.

Halaman Status Mahasiswa dapat dilihat pada Gambar 16.

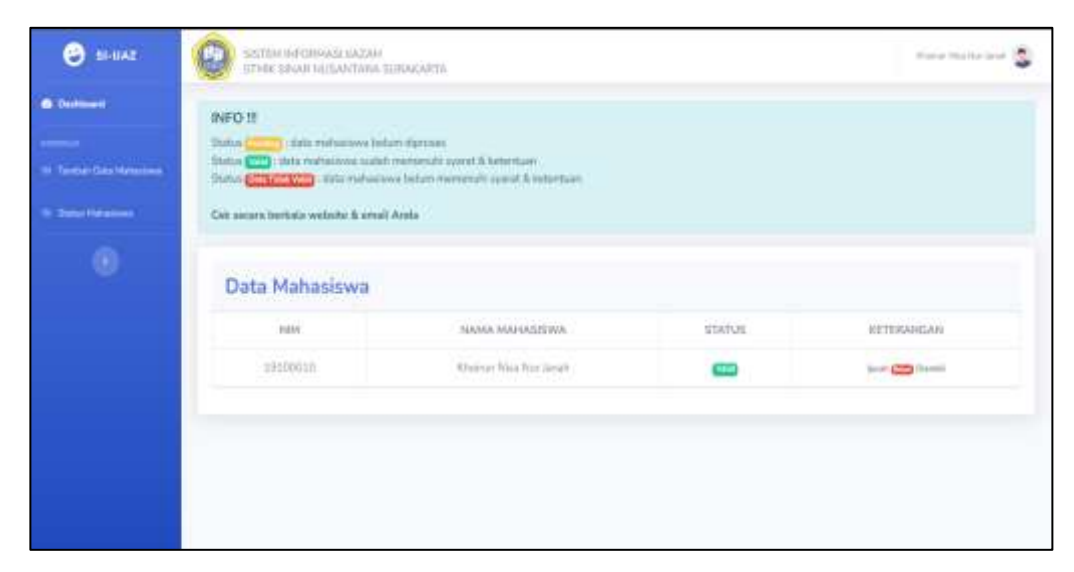

Gambar 16. Halaman Status Mahasiswa